# **BAB III**

# **PERANCANGAN HARDWARE DAN SOFTWARE**

## **3.1 Pendahuluan**

Pada bab ini akan dijelaskan tentang perancangan deteksi sinar laser berbasis raspberry pi 4 dalam rangkaian hardware terdapat pada komponen dan rangkaian digital pada rangkaiannya yang meliputi program pada raspberry pi 4 untuk menghasilkan data yang valid dan hasil pembacaan dibantu oleh phyton.

### **3.2 Rangkaian Hardware**

Pada alat ini menggunakan sensor utama yaitu Raspberry pi Camera yang di koneksi oleh program dari Raspberry Pi 4 dan output dua buah servo untuk menggerakan kamera.

Berikut diagram rancangan alat yang dibuat sebagai berikut :

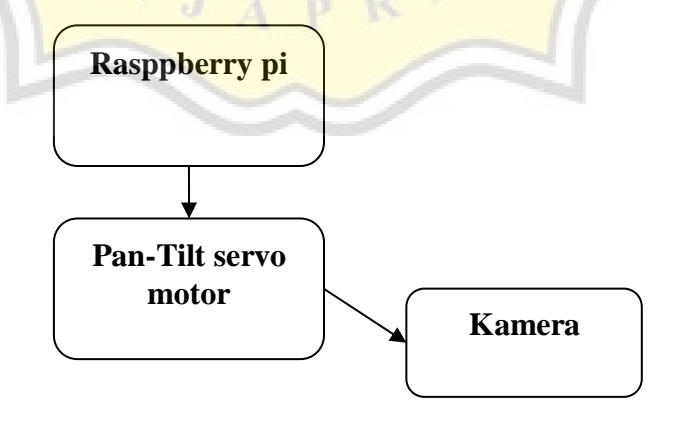

**Gambar 3.1 Diagram Perancangan Alat** 

Dua servo pada Pan-Tilt yang terdiri pada servo pertama bergerak kekanan atau ke kiri sebanyak 180° dan servo kedua bergerak ke atas dan ke bawah sebanyak 90° dengan menyesuaikan rangkaian alat sistem Pan-Tilt.

Kedua servo dan rangka tersebut menyesuaikan berat camera raspberry pi pada gambar tersebut:

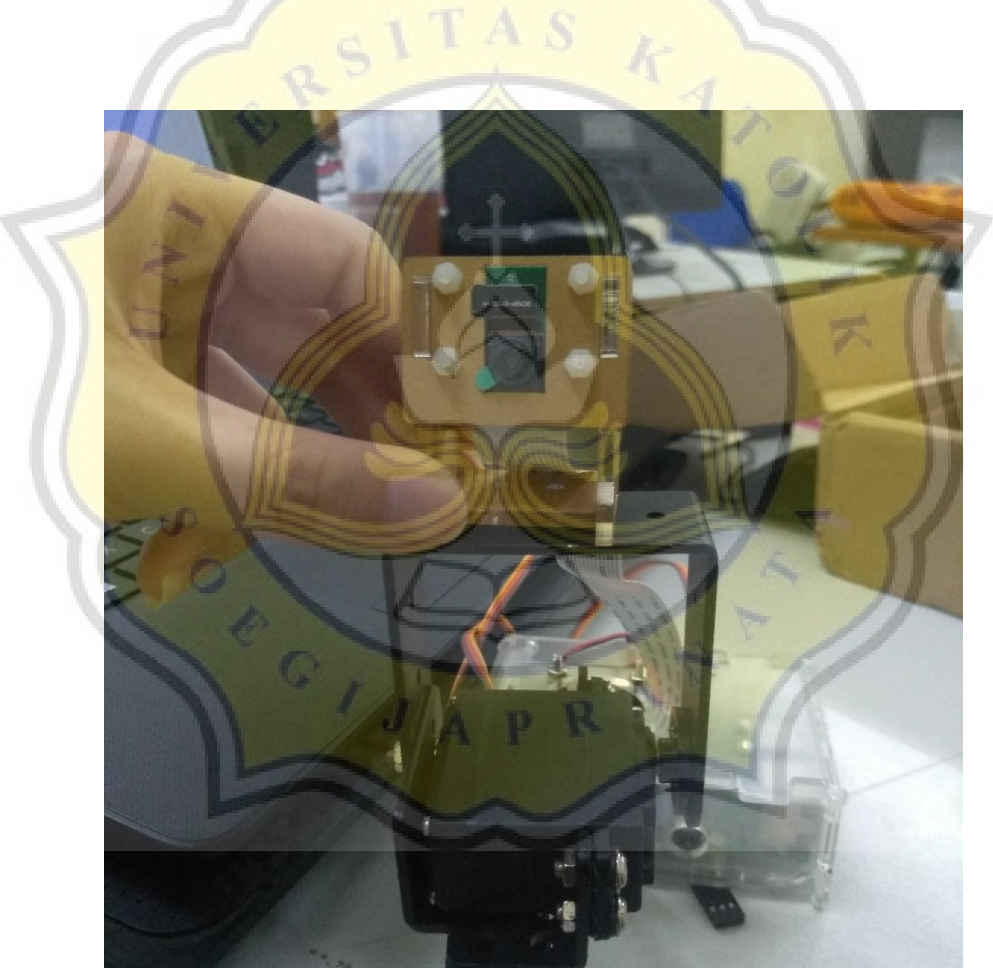

**Gambar 3.2 camera Raspberry Pi dan Motor Servo**

Perancangan alat menggunakan power supply 5V 3A untuk servo Pan-Tilt dan juga Raspberry Pi 4 menggunakan power bank. Apabila terjadi pemadaman listrik, terdapat cadangan sumber daya listrik sehingga Raspberry pi 4 tidak akan mati yang menyebabkan file rusak pada perangkat lunak Raspberry pi 4 berakibat tidak di shutdown terlebih dulu.

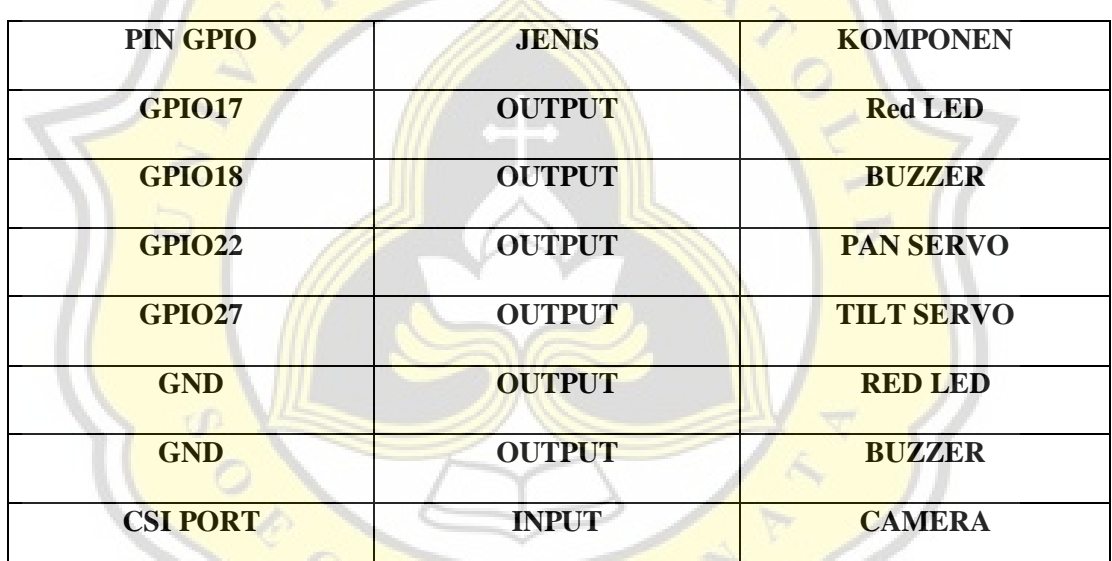

Berikut adalah tabel data input dan output pada Raspberry pi 4 :

**Table 3.1 tabel data input dan output pada Raspberry pi 4**

Tabel diatas merupakan data input dan output pada rangkaian yang akan di pasang ke raspberry pi 4. Pada power dan ground dari 2 servo berasal dari power supply dan ground pada raspberry pi 4 sedangkan port PWM servo tersebut dihubungkan pada pin GPIO raspberry pi 4. Setelah seluruh rangkaian terpasang maka selanjutnya mempersiapkan software yang di butuhkan raspberry pi 4.

### **3.3 Perlatan Software Yang Digunakan**

Perangkat raspberry pi 4 model B merupakan software mini computer berbeda dengan mikrokontroller pada umumnya. Software ini membutuhkan OS (operation system) yaitu Rasbian OS yang dimana harus di instal dahulu ke dalam Micro SD dengan ukuran 7GB, memang seperti Harddisk dan personal komputer ataupun perangkat pada umumnya. Setelah proses instal sistem operasi berikutnya melakukan proses cek dengan disambungkan perangkat Raspberry pi 4 ke monitor yang dapat akses melalui HDMI. Setelah dipastikan sistem tersebut berjalan dengan sempurna lalu menyesuaikan dengan resolution yang di inginkan pada perangkat Raspberry Pi 4. Kemudian pada configuration settingan tersebut, aktifkan kamera agar dapat ditampilkan layar ketika aktif. Pada setingan juga dapat kita rubah melalui notifikasi open LXTerminal yang juga terdapat oada Raspberry pi 4.

Selain akses di layar monitor, Raspberry Pi 4 juga dapat di akses menggunakan windows PC aplikasi tersebut bernama VNC Viewer. Aplikasi tersebut digunakan untuk akses antar gadget elektronik seperti Raspberry pi 4 dengan jarak jauh dengan IP address dengan di connect kan wifi yang sama sehingga tidak memerlukan layar monitor. Cara instal nya pun cukup mudah dengan mengikuti tutorial dari website untuk Raspberry pi 4 sebagai pengganti layar monitornya yang ditunjukan pada gambar tersebut:

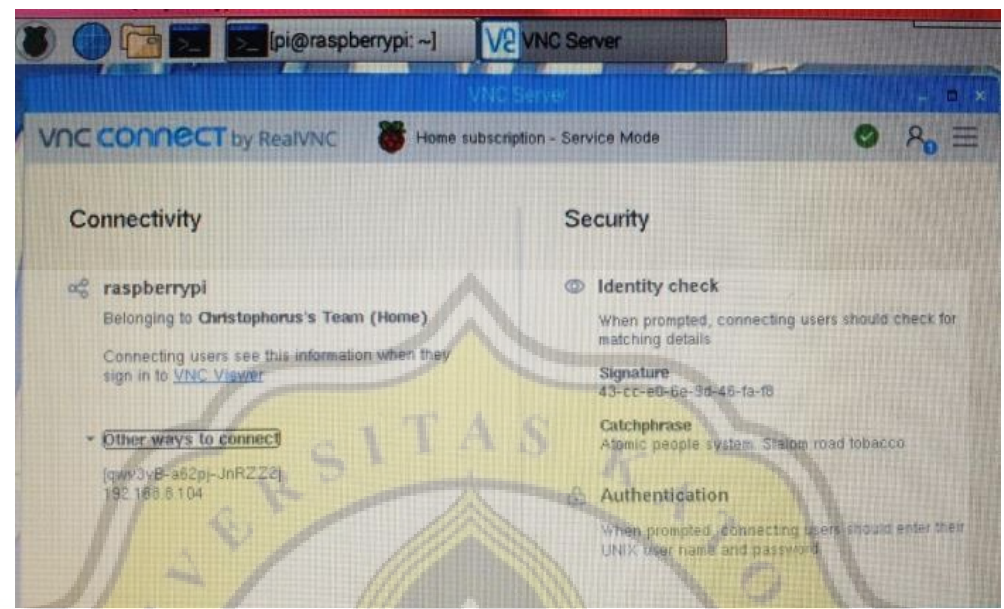

**Gambar 3.3 VNC viewer yang sudah konek ke monitor** 

Setelah akses sudah berjalan, langkah selanjutnya melakukan install program python yang sudah tersedia dan siap di gunakan pada perangkat raspbian pada awal install. Hanya berbeda dengan Open CV dan Numpy, aplikasi tesebut harus di install dahulu agar dapat sinkron dengan aplikasi phyton. Proses install Open CV dan Numpy biasanya harus dilakukan bersamaan sehingga perlu step-step dan waktu yang la hingga ± 5 jam, untuk step-step install dapat di searching di internet. Pastikan Open CV dapat berjalan dengan baik maka kita dapat melakuakn setting pada LXTerminal dengan memberi notifikasi source ~/.profile untuk membuka file pada library di simpan lalu work on cv untuk aktifkan library Open CV, kemudian muncul huruf (cv) pada terminal.

Untuk pengecekan versi dari open CV dapat dicoba dengan memasukan kode python, lalu import cv2 dan cv2.\_\_version\_\_. Contoh tampilan seperti berikut:

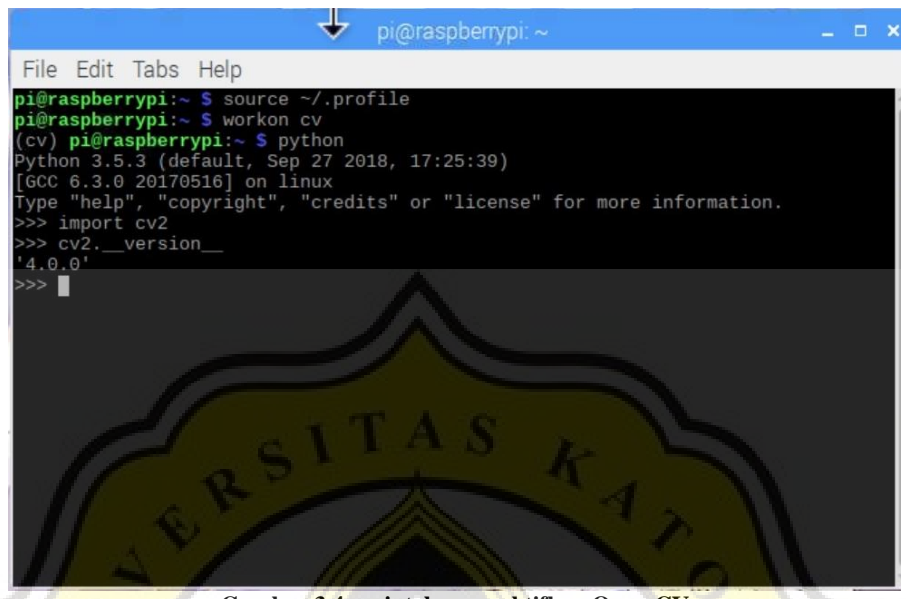

**Gambar 3.4 perintah mengaktifkan Open CV**

Setelah itu jangan lupa melakukan instal library khusus yang berfugsi sebagai filter yang diperbantukan kekurangan Raspberry Pi 4 di mana Pin GPIO pada software tersebut memiliki delay tidak sama dengan mikrokontroller seperti Arduino misalkan, karena Raspberry Pi 4 juga mengolah file dan data pada sistem operasinya hingga sedikit menjadi beban. Seperthi ambil contoh Open CV, step-step penginstalannya cukup mudah dan sudah tersedia banyak di website resminya. Secara penampilannya yang dibuat khusus untuk program Raspberry Pi 4 pada gambar berikut:

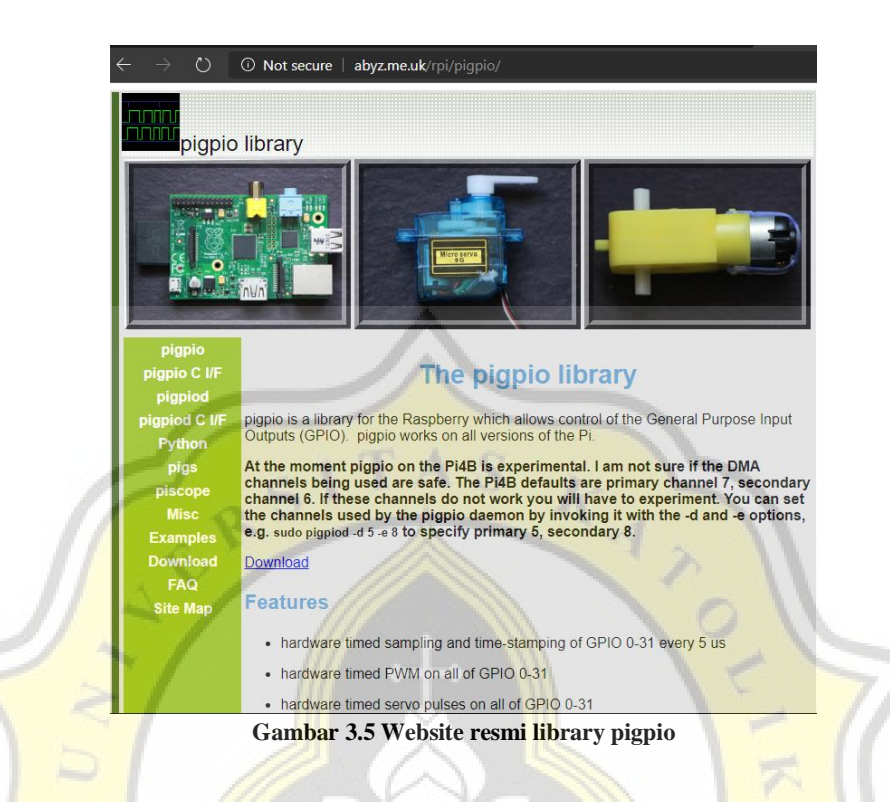

Selanjutnya banyak berbagai macam software yang diperlukan sudah terinstal pada perangkat Raspberry Pi 4, langkah berikutnya program bisa langsung dilaksanakan menggunakan aplikasi phyton yang sudah di install sebelumnya. Ditunjukan pada gambar tampilan software program phyton pada Raspberry Pi 4:

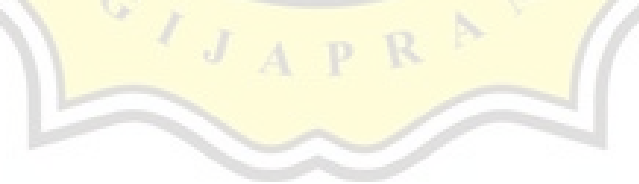

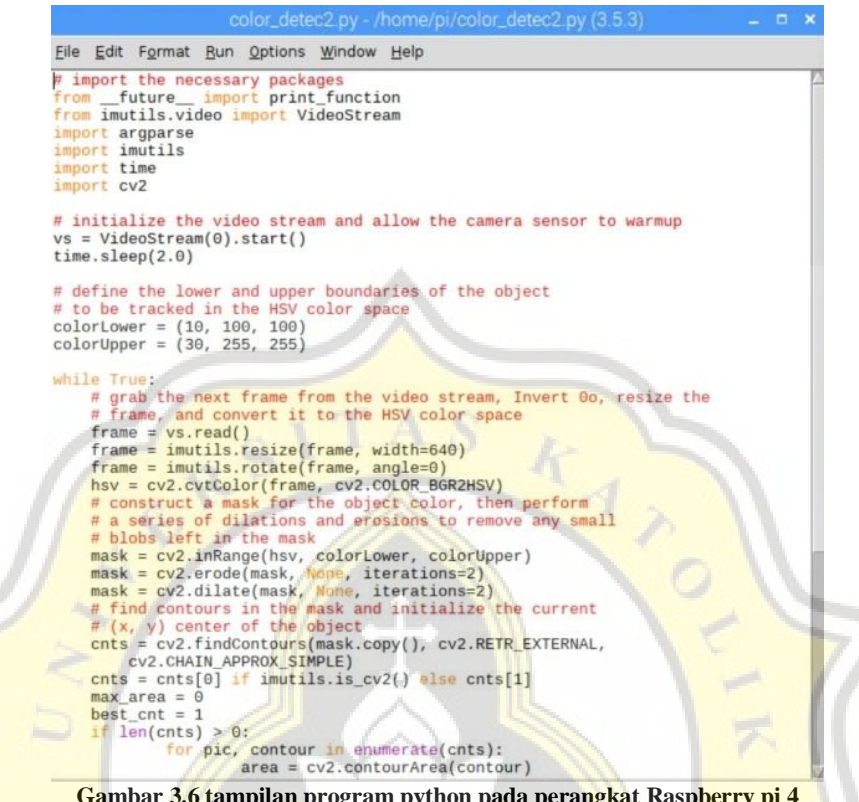

**Gambar 3.6 tampilan program python pada perangkat Raspberry pi 4**

Sesudah membuat program python selesai, lakukan pembuatan data bash shell script atau dengan nama lain file format sh. File dengan format tersebut berisikan bahasa program yang digunakan untuk menyusun step-step yang dijalankan suatu aplikasi tertentu. Seperti sebelumnya, ketika menjalankan program berisi library open CV, maka harus diberi warning source ~/.profile untuk membuka file dan work on cv untuk mengaktifkan library pada LXTerminal. Kali ini file format .sh yang sudah di buat akan di isi perintah diatas secara bersamaan dengan program Python yang sudah dibuat sebelumnya, lalu sehingga dengan memberikan suatu perintah format .sh dengan contoh /.on\_reboot.sh tesebut pada LXTerminal, maka dari itu program dapat langsung

berjalan sesuai yang di inginkan. Berikut contoh gambar isi dari program file.sh yang dimana proses perjalanan program dalam prospek.

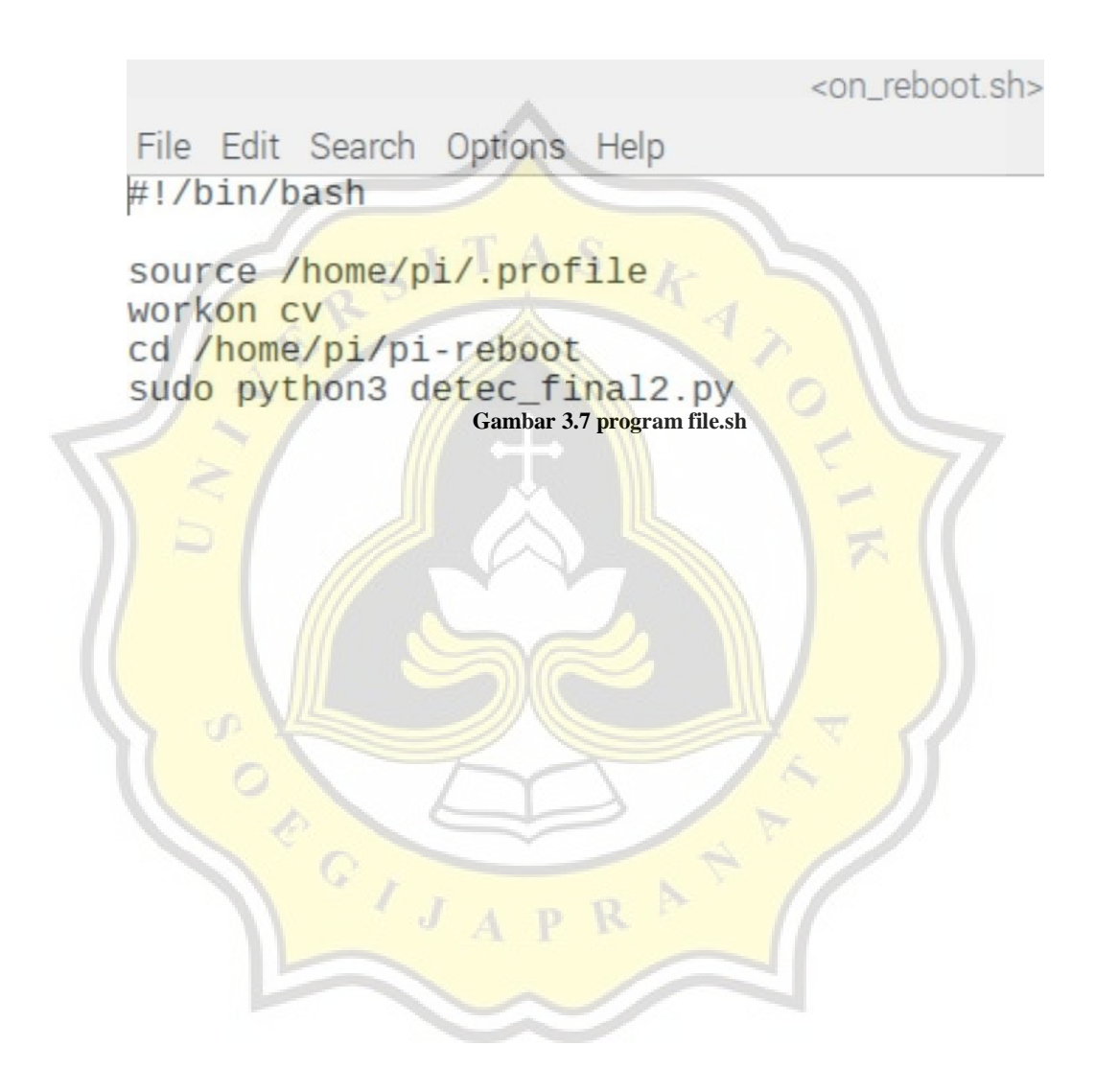